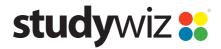

**Quick Start Series for Teachers** 

#### **Create a Test**

Studywiz offers a Testing and Assessment engine with which you can set assessments for your students. The Tests have many configurable options and can produce comprehensive reports on your students' results.

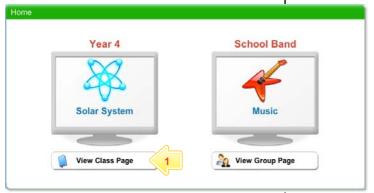

Below the Class or Group in which you want to create the activity, click the View Class Page button.

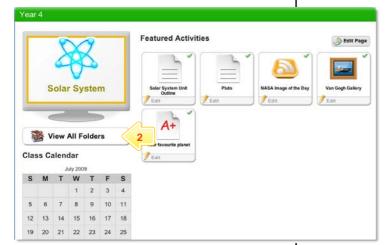

2 Click the View All Folders button.

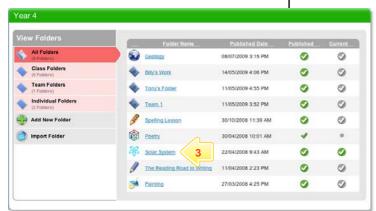

Click the Folder to which you want to add the activity.

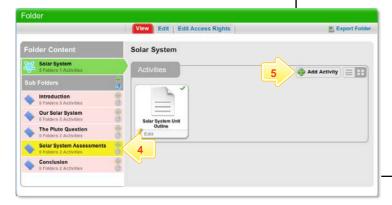

- 4 If you want to save the activity in a sub folder, click the Sub Folder.
- 5 Click the Add Activity button.

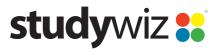

**Quick Start Series for Teachers** 

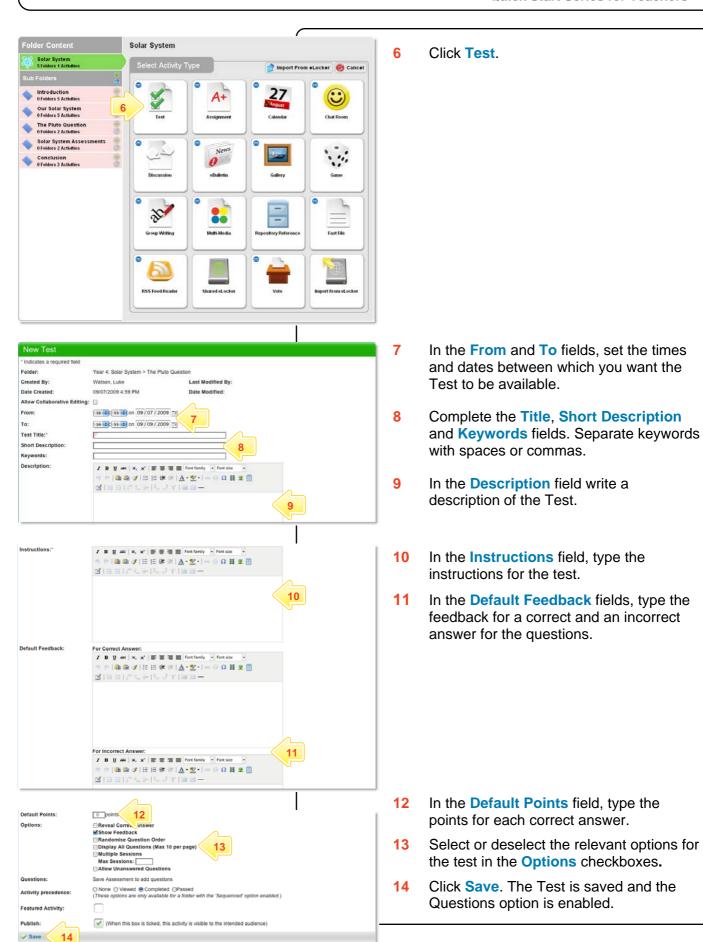

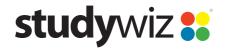

**Quick Start Series for Teachers** 

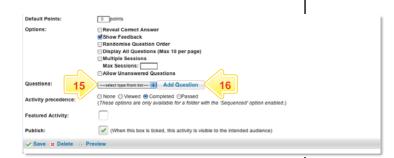

From the **Questions** drop-down list, select the type of question you wish to use.

In Studywiz tests you can use any combination of the following four question types: *Fill in the Blanks, Matching, Multiple Answers* or *Multiple Choice*.

16 Click the Add Question button.

# Add a *Fill in the Blanks* Question

A Fill in the Blanks question presents a sentence or a series of sentences to students with one or more words missing. Blanks are displayed for students to fill in the missing words.

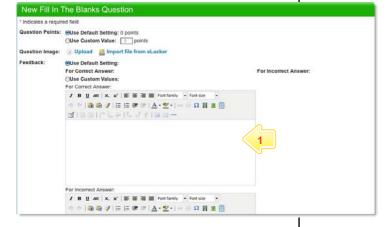

1 Complete the Question Points, Question Image and Feedback fields.

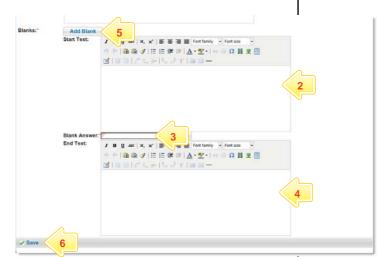

- In the **Start Text** field, type the first part of the statement.
- In the Blank Answer field, type the part of the statement that the students must
- In the End Text field, type the last part of the statement.
- If you want more than one blank in the question, click the Add Blank button. A new Blank Answer field and a new End Text field appear.
- 6 Click **Save**. The question is saved and is added to the test.

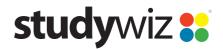

**Quick Start Series for Teachers** 

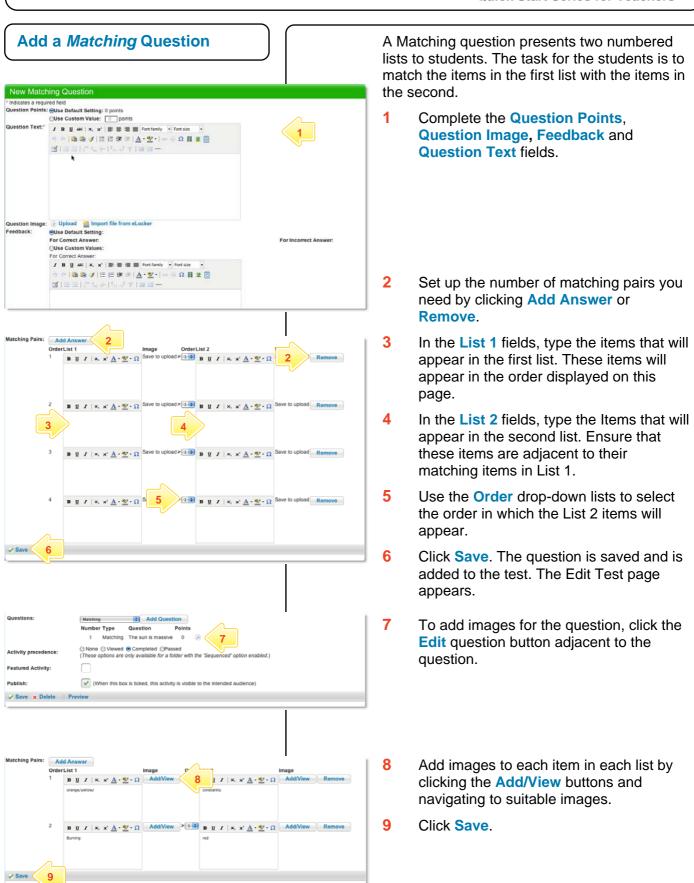

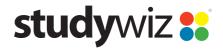

**Quick Start Series for Teachers** 

## Add a *Multiple Answer* Question

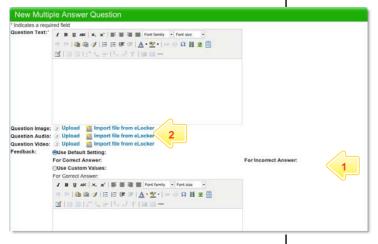

A Multiple Answer question allows you to pose a question and have students select one or more correct answers from a list.

- Complete the Question Text and the Feedback fields.
- With this question you have the option to upload or import a question image, audio or video. Click the appropriate link to add a file.

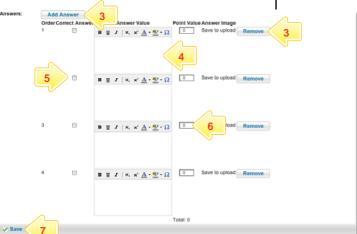

- Decide how many answers you need and either click the Add Answer button to add answers, or click the Remove button to remove an answer.
- 4 In the **Answer Value** fields, type the possible answers to your question.
- For each correct answer (you may have more than one) select the Correct Answer checkbox.
- For each correct answer, in the **Point Value** fields, enter the number of points that will be awarded.
- 7 Click **Save**. The question is saved.
- To add images for the question, click the Edit question button adjacent to the question.

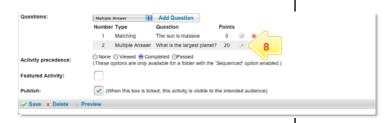

- 9 Add images to each item in each list by clicking the Add/View buttons and navigating to suitable images.
- 10 Click Save.

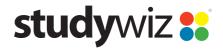

**Quick Start Series for Teachers** 

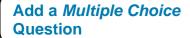

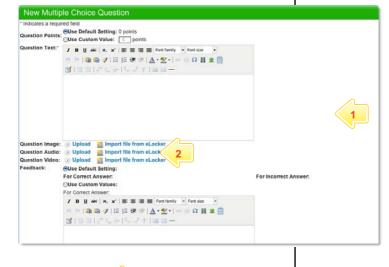

 $\mathbf{B} \ \underline{\mathbf{U}} \ \mathbf{I} \ | \ \mathbf{x}_i \ \mathbf{x}^i \ \underline{\mathbf{A}} \ \bullet \ \underline{\boldsymbol{\Psi}} \ \bullet \ \Omega$  Add/Vi

B U I | x, x' A · ♥ · Ω Add/View Remove

B U I | x, x' A · ♥ · Ω Add/View Remove

A Multiple Choice question allows you to pose a question and have students select one correct answer from a list.

- 1 Complete the Question Points, Question Text and the Feedback fields.
- With this question you have the option to upload or import a question image, audio or video. Click the appropriate link to add the media.

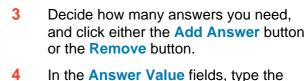

- possible answers to your question.For the correct answer, select the Correct Answer checkbox.
- 6 Click **Save**. The question is saved and is added to the test. The Edit Test page appears.
- 7 To add answer images for the question, click the Edit question button adjacent to the question. The Edit Multiple Choice Question panel appears.

8 Click the Add/View buttons and navigate to suitable images.

9 Click Save.

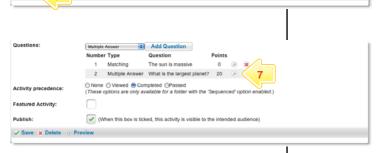

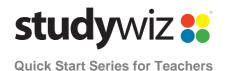

### **Tips and Hints**

- 1 Click the **Preview** button in the bottom left hand corner of the **Edit Test** panel to view the Test as students will see it.
- If you are using images and do not want text in a field, simply use a space or stop to 'fill' the field.
- In Studywiz Tests you can use a range of file types including MP3 sound files, video and JPEG images. Keep file sizes small so that the Test loads quickly.
- 4 Set a prerequisite for a Test by clicking the **Add Prerequisite** button. This allows you to specify another Test or a QTAssessment that your students must complete before they can attempt the new activity.
- Use a multiple choice test as an end of unit evaluation by using a rating scale as the possible answers for students to select from.

If you have any ideas for ways to use Tests you're invited to share them with other teachers at the Studywiz Global Community – <a href="http://studywizgc.org/">http://studywizgc.org/</a>. Log in using the button on your Studywiz deployment.